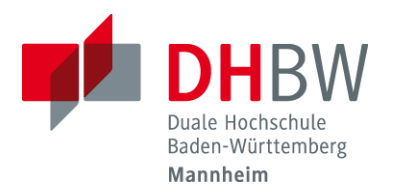

## **Einrichtung einer Eduroamverbindung auf Android - Devices unter Verwendung der App "geteduroam"**

 **Laden Sie die App "geteduroam" aus dem Playstore herunter Android: <https://play.google.com/store/apps/details?id=app.eduroam.geteduroam>**

## **Starten Sie die App**

**Organisation: "Duale Hochschule Baden-Württemberg Mannheim" auswählen.**

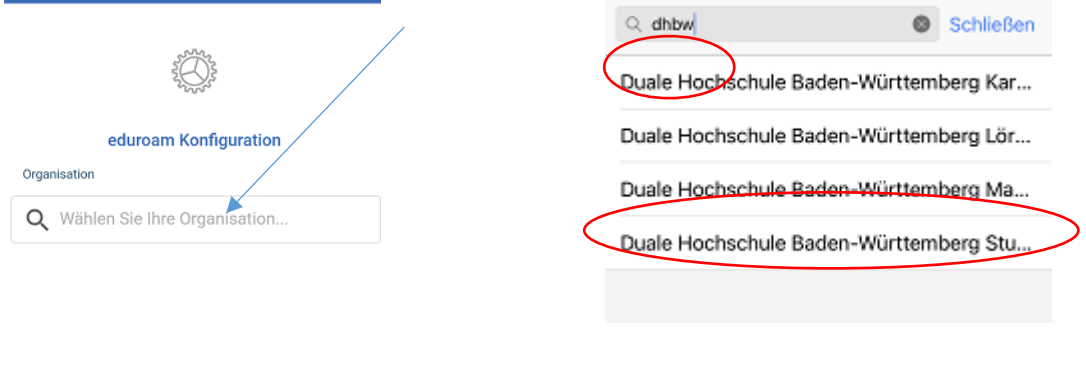

**Profil:**

- $\triangleright$  Auswahl für ext Dozenten (z.B. d21xxxxx) und Studierende (z.B. s21xxxxx) = "Studierende"
- $\triangleright$  Auswahl für Mitarbeiter und festangestellte Professoren = "Beschäftigte"

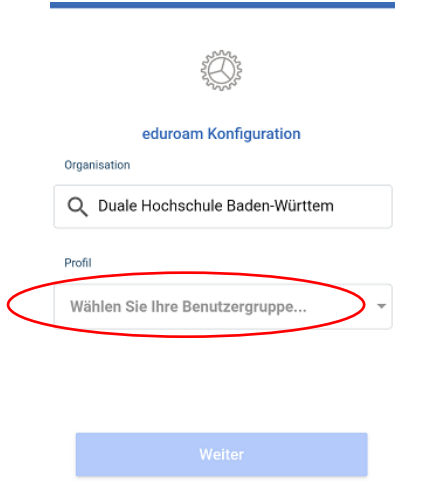

Studierende Beschäftigte Cancel OK

**Klicken Sie auf "ok"** 

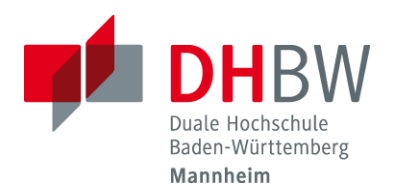

## **Einrichtung einer Eduroamverbindung auf Android - Devices unter Verwendung der App "geteduroam"**

 **Im nächsten Fenster geben Sie ihren Benutzernamen ohne Erweiterung (nicht die Emailadresse) und das zugehörige Passwort ein. Die Erweiterung wird automatisch ergänzt. Klicken Sie danach**  auf "Netzwerk verbinden"

**Die WLAN-Verbindung ist nun konfiguriert.**